## $\Box$  FREE eBook

# LEARNING heroku

Free unaffiliated eBook created from **Stack Overflow contributors.** 

## #heroku

### **Table of Contents**

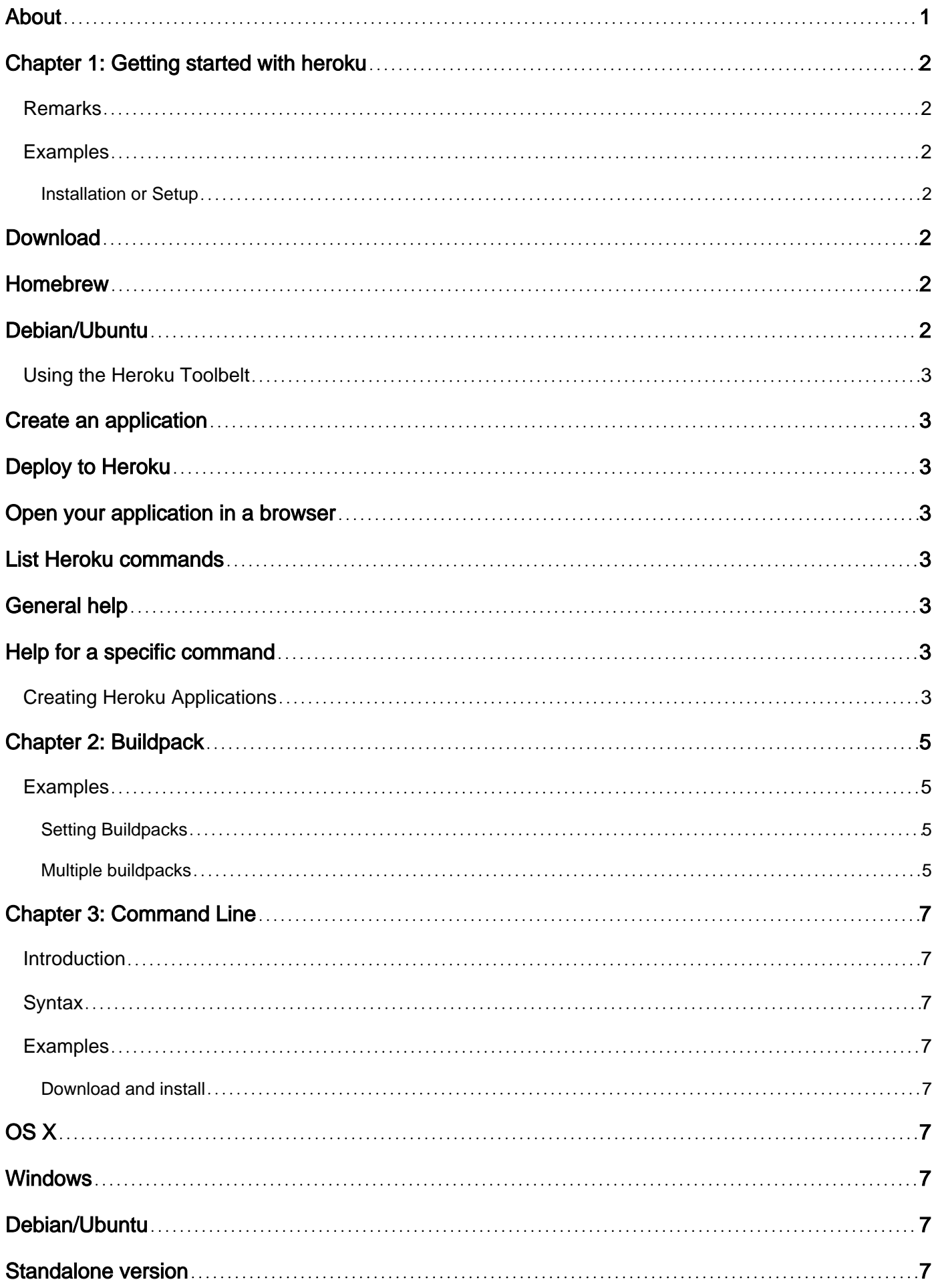

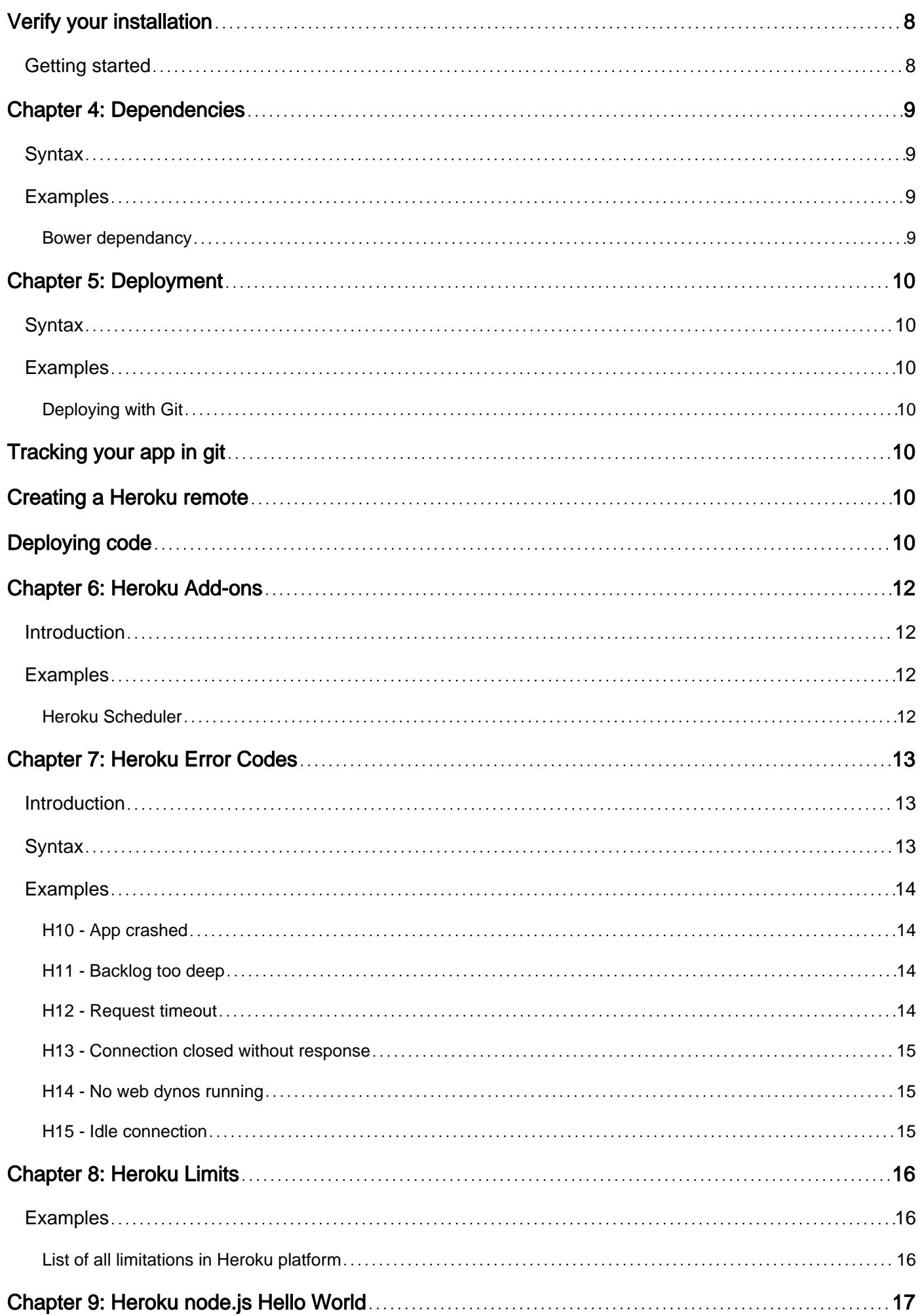

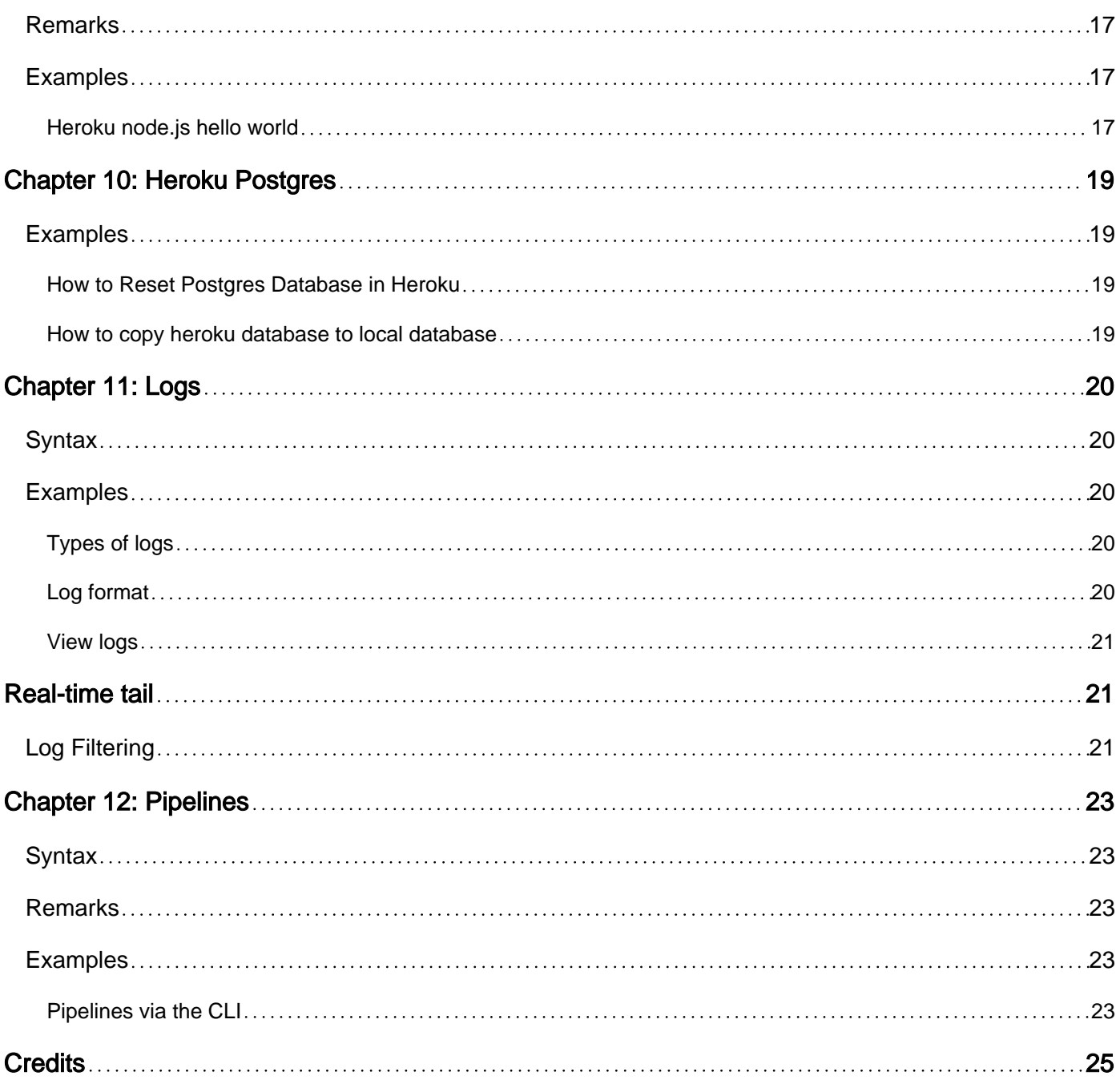

<span id="page-4-0"></span>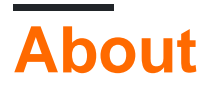

You can share this PDF with anyone you feel could benefit from it, downloaded the latest version from: [heroku](http://riptutorial.com/ebook/heroku)

It is an unofficial and free heroku ebook created for educational purposes. All the content is extracted from [Stack Overflow Documentation,](https://archive.org/details/documentation-dump.7z) which is written by many hardworking individuals at Stack Overflow. It is neither affiliated with Stack Overflow nor official heroku.

The content is released under Creative Commons BY-SA, and the list of contributors to each chapter are provided in the credits section at the end of this book. Images may be copyright of their respective owners unless otherwise specified. All trademarks and registered trademarks are the property of their respective company owners.

Use the content presented in this book at your own risk; it is not guaranteed to be correct nor accurate, please send your feedback and corrections to [info@zzzprojects.com](mailto:info@zzzprojects.com)

## <span id="page-5-0"></span>**Chapter 1: Getting started with heroku**

### <span id="page-5-1"></span>**Remarks**

Heroku is a popular Platform-as-a-Service provider (PaaS) which makes it easy for developers to deploy web applications without an operations team. Heroku has been around since 2007, and is now owned by [Salesforce.](https://www.salesforce.com/)

This section provides an overview of what Heroku is, and why a developer might want to use it.

It should also mention any large subjects within Heroku, and link out to the related topics. Since the Documentation for Heroku is new, you may need to create initial versions of those related topics.

### <span id="page-5-2"></span>**Examples**

#### <span id="page-5-3"></span>**Installation or Setup**

To create and manage Heroku apps locally you'll need the Heroku Toolbelt, here are some ways to get it.

### <span id="page-5-4"></span>**Download**

<span id="page-5-5"></span>Download the [Heroku Toolbelt](https://toolbelt.heroku.com/) installer from Heroku's website.

## **Homebrew**

Install heroku with brew:

brew install heroku

## <span id="page-5-6"></span>**Debian/Ubuntu**

Run this script:

wget -O- https://toolbelt.heroku.com/install-ubuntu.sh | sh

This script adds the Heroku repository to apt, installs the Heroku release key, installs the Heroku Toolbelt and then installs Ruby if you need it.

As with any script you find online and pipe directly to bash we highly recommend you read [the](https://toolbelt.heroku.com/install-ubuntu.sh)

<span id="page-6-0"></span>[source](https://toolbelt.heroku.com/install-ubuntu.sh) first.

**Using the Heroku Toolbelt**

## <span id="page-6-1"></span>**Create an application**

<span id="page-6-2"></span>heroku create your-app-name

## **Deploy to Heroku**

<span id="page-6-3"></span>git push heroku master

### **Open your application in a browser**

heroku open your-app-name

### <span id="page-6-4"></span>**List Heroku commands**

<span id="page-6-5"></span>heroku commands

## **General help**

<span id="page-6-6"></span>heroku help

### **Help for a specific command**

heroku help <command>

#### <span id="page-6-7"></span>**Creating Heroku Applications**

You can use the heroku create command to create a Heroku application. Each application you deploy to Heroku has its own code base, environment variables, addons, etc.

Each Heroku application has a globally unique name. If you try to create a Heroku application whose name is already taken, you will get an error.

Here's how you can create a new Heroku application:

If you don't specify an application name when running heroku create, Heroku will create a random application name for you.

You can also specify the Amazon region in which your Heroku application should be created. By default, all Heroku applications are created in the us region. If you'd like to change the region, you can do so by creating the application like so:

```
heroku create [app_name] --region eu
```
Right now, there are only two public regions: us, and eu (Europe).

Read Getting started with heroku online: [https://riptutorial.com/heroku/topic/959/getting-started](https://riptutorial.com/heroku/topic/959/getting-started-with-heroku)[with-heroku](https://riptutorial.com/heroku/topic/959/getting-started-with-heroku)

## <span id="page-8-0"></span>**Chapter 2: Buildpack**

### <span id="page-8-1"></span>**Examples**

<span id="page-8-2"></span>**Setting Buildpacks**

Heroku officially supports [buildpacks](https://devcenter.heroku.com/articles/buildpacks#officially-supported-buildpacks) for Ruby, Node.js, Clojure, Python, Java, Gradle, Grails, Scala, Play, PHP and Go.

Buildpacks are automatically detected by Heroku in the above order, however, it can also be set manually through CLI using:

#### 1. At the time of app creation

heroku create <app\_name> --buildpack <br/> <br/>buildpack\_name>

#### 2. Manually,

heroku buildpacks: set <br/> <br/>buildpack\_name>

Buildpack name can be specified either using shorthand or URL. Like for PHP buildpack,

heroku buildpacks:set heroku/php

or

heroku buildpacks:set https://elements.heroku.com/buildpacks/heroku/heroku-buildpack-php

#### <span id="page-8-3"></span>**Multiple buildpacks**

An application can also contain more than one buildpack. It can be achieved using add:

heroku buildpacks: add --index 1 <br/> <br/>buildpack\_name>

where,  $\frac{1}{2}$ -index parameter specifies the execution order of buildpack.

Say,

```
heroku buildpacks:set heroku/php
heroku buildpacks:add --index 1 heroku/nodejs
```
#### will set the buildpack order as:

heroku/nodejs heroku/php

https://riptutorial.com/ 5

**Remember:** A Heroku app has only one public port - 80. Hence either of the one will serve in one port. Say, if procfile is specified with web: node server. js, node application will run in port 80, otherwise PHP. However, the build will run in the order specified. If one needs more than one application, set up multiple projects and make it to communicate with each other.

Read Buildpack online:<https://riptutorial.com/heroku/topic/6126/buildpack>

## <span id="page-10-0"></span>**Chapter 3: Command Line**

### <span id="page-10-1"></span>**Introduction**

The Heroku Command Line Interface (CLI), formerly known as the Heroku Toolbelt, is a tool for creating and managing Heroku apps from the command line / shell of various operating systems.

### <span id="page-10-2"></span>**Syntax**

- \$ heroku --version
- \$ heroku login
- \$ heroku create

### <span id="page-10-3"></span>**Examples**

<span id="page-10-4"></span>**Download and install**

## <span id="page-10-5"></span>**OS X**

<span id="page-10-6"></span>Download and run the [OS X installer](https://cli-assets.heroku.com/branches/stable/heroku-osx.pkg).

### **Windows**

<span id="page-10-7"></span>Download and run the Windows installer [32-bit](https://cli-assets.heroku.com/branches/stable/heroku-windows-386.exe) [64-bit.](https://cli-assets.heroku.com/branches/stable/heroku-windows-amd64.exe)

## **Debian/Ubuntu**

Run the following to add our apt repository and install the CLI:

```
$ sudo add-apt-repository "deb https://cli-assets.heroku.com/branches/stable/apt ./"
$ curl -L https://cli-assets.heroku.com/apt/release.key | sudo apt-key add -
$ sudo apt-get update
$ sudo apt-get install heroku
```
## <span id="page-10-8"></span>**Standalone version**

Download the tarball and extract it so that you can access the binary from your PATH. For example:

```
$ echo replace OS/ARCH with values as noted below
```

```
$ wget https://cli-assets.heroku.com/branches/stable/heroku-OS-ARCH.tar.gz
```
\$ tar -xvzf heroku-OS-ARCH /usr/local/lib/heroku

\$ ln -s /usr/local/lib/heroku/bin/heroku /usr/local/bin/heroku

## <span id="page-11-0"></span>**Verify your installation**

To verify your CLI installation use the heroku --version command.

```
$ heroku --version
heroku-cli/5.6.0-010a227 (darwin-amd64) go1.7.4
```
#### <span id="page-11-1"></span>**Getting started**

You will be asked to enter your Heroku credentials the first time you run a command; after the first time, your email address and an API token will be saved to ~/.netrc for future use.

It's generally a good idea to login and add your public key immediately after installing the Heroku CLI so that you can use git to push or clone Heroku app repositories:

```
$ heroku login
Enter your Heroku credentials.
Email: adam@example.com
Password (typing will be hidden):
Authentication successful.
```
#### You're now ready to create your first Heroku app:

```
$ cd ~/myapp
$ heroku create
Creating app... done, I sleepy-meadow-81798
https://sleepy-meadow-81798.herokuapp.com/ | https://git.heroku.com/sleepy-meadow-81798.git
```
Read Command Line online:<https://riptutorial.com/heroku/topic/8324/command-line>

## <span id="page-12-0"></span>**Chapter 4: Dependencies**

### <span id="page-12-1"></span>**Syntax**

• "dependencies": { ... }

### <span id="page-12-2"></span>**Examples**

#### <span id="page-12-3"></span>**Bower dependancy**

To automatically install bower and its components, one must

1. Specify the bower dependency in package. json:

```
"dependencies": {
    "bower": "^1.7.9"
}
```
2. Use scripts to execute a postinstall command

```
"scripts": {
    "postinstall": "./node_modules/bower/bin/bower install"
}
```
3. Create a . bowerre file to set the directory for bower\_components to install. Otherwise bower\_components are installed in root directory.

```
{
     "directory" : "app/bower_components"
}
```
Now, Heroku automatically executes bower install command after npm install

Read Dependencies online: <https://riptutorial.com/heroku/topic/6665/dependencies>

## <span id="page-13-0"></span>**Chapter 5: Deployment**

### <span id="page-13-1"></span>**Syntax**

• git push heroku master

### <span id="page-13-2"></span>**Examples**

<span id="page-13-3"></span>**Deploying with Git**

## <span id="page-13-4"></span>**Tracking your app in git**

Before you can push an app to Heroku, you'll need to initialize a local Git repository and commit your files to it. For example, if you have an app in a directory, myapp, then create a new repository for it:

```
$ cd myapp
$ git init
Initialized empty Git repository in .git/
$ git add .
$ git commit -m "my first commit"
Created initial commit 5df2d09: my first commit
 44 files changed, 8393 insertions(+), 0 deletions(-)
 create mode 100644 README
 create mode 100644 Procfile
 create mode 100644 app/controllers/source_file
...
```
This is a local repository, now residing inside the .git directory. Nothing has been sent anywhere yet; you'll need to create a remote and do a push to deploy your code to Heroku.

## <span id="page-13-5"></span>**Creating a Heroku remote**

```
$ heroku create
Creating falling-wind-1624... done, stack is cedar-14
http://falling-wind-1624.herokuapp.com/ | https://git.heroku.com/falling-wind-1624.git
Git remote heroku added
```
Git repository with an existing application. The heroku git:remote command will add this remote for you based on your applications git url.

```
$ heroku git:remote -a falling-wind-1624
Git remote heroku added.
```
## **Deploying code**

you'll need to specify a remote branch to push to. You can do your first push:

```
$ git push heroku master
Initializing repository, done.
updating 'refs/heads/master'
...
```
To push a branch other than master, use this syntax:

```
$ git push heroku yourbranch:master
```
Read Deployment online:<https://riptutorial.com/heroku/topic/8325/deployment>

## <span id="page-15-0"></span>**Chapter 6: Heroku Add-ons**

### <span id="page-15-1"></span>**Introduction**

<span id="page-15-2"></span>Details and how to use instructions about various Add-ons that are available with Heroku.

### **Examples**

<span id="page-15-3"></span>**Heroku Scheduler**

#### **Installing Heroku Scheduler**

heroku addons:create scheduler:standard

Read Heroku Add-ons online: <https://riptutorial.com/heroku/topic/8906/heroku-add-ons>

## <span id="page-16-0"></span>**Chapter 7: Heroku Error Codes**

### <span id="page-16-1"></span>**Introduction**

Whenever your app experiences an error, Heroku will return a standard error page with the HTTP status code 503. To help you debug the underlying error, however, the platform will also add custom error information to your logs. Each type of error gets its own error code, with all HTTP errors starting with the letter H and all runtime errors starting with R. Logging errors start with L.

### <span id="page-16-2"></span>**Syntax**

- H10 App crashed
- H11 Backlog too deep
- H12 Request timeout
- H13 Connection closed without response
- H14 No web dynos running
- H15 Idle connection
- H16 Redirect to herokuapp.com
- H17 Poorly formatted HTTP response
- H18 Server Request Interrupted
- H19 Backend connection timeout
- H20 App boot timeout
- H21 Backend connection refused
- H22 Connection limit reached
- H23 Endpoint misconfigured
- H24 Forced close
- H25 HTTP Restriction
- H26 Request Error
- H27 Client Request Interrupted
- H28 Client Connection Idle
- H80 Maintenance mode
- H81 Blank app
- H82 Free dyno quota exhausted
- H99 Platform error
- R10 Boot timeout
- R12 Exit timeout
- R13 Attach error
- R14 Memory quota exceeded
- R15 Memory quota vastly exceeded
- R16 Detached
- R17 Checksum error
- R99 Platform error
- L10 Drain buffer overflow
- L11 Tail buffer overflow
- L12 Local buffer overflow
- L13 Local delivery error
- L14 Certificate validation error

### <span id="page-17-0"></span>**Examples**

<span id="page-17-1"></span>**H10 - App crashed**

A crashed web dyno or a boot timeout on the web dyno will present this error.

```
2010-10-06T21:51:04-07:00 heroku[web.1]: State changed from down to starting
2010-10-06T21:51:07-07:00 app[web.1]: Starting process with command: `bundle exec rails server
-p 22020`
2010-10-06T21:51:09-07:00 app[web.1]: >> Using rails adapter
2010-10-06T21:51:09-07:00 app[web.1]: Missing the Rails 2.3.5 gem. Please `gem install -
v=2.3.5 rails`, update your RAILS_GEM_VERSION setting in config/environment.rb for the Rails
version you do have installed, or comment out RAILS_GEM_VERSION to use the latest version
installed.
2010-10-06T21:51:10-07:00 heroku[web.1]: Process exited
2010-10-06T21:51:12-07:00 heroku[router]: at=error code=H10 desc="App crashed" method=GET
path="/" host=myapp.herokuapp.com fwd=17.17.17.17 dyno= connect= service= status=503 bytes=
```
#### <span id="page-17-2"></span>**H11 - Backlog too deep**

When HTTP requests arrive faster than your application can process them, they can form a large backlog on a number of routers. When the backlog on a particular router passes a threshold, the router determines that your application isn't keeping up with its incoming request volume. You'll see an H11 error for each incoming request as long as the backlog is over this size. The exact value of this threshold may change depending on various factors, such as the number of dynos in your app, response time for individual requests, and your app's normal request volume.

```
2010-10-06T21:51:07-07:00 heroku[router]: at=error code=H11 desc="Backlog too deep" method=GET
path="/" host=myapp.herokuapp.com fwd=17.17.17.17 dyno= connect= service= status=503 bytes=
```
The solution is to increase your app's throughput by adding more dynos, tuning your database (for example, adding an index), or making the code itself faster. As always, increasing performance is highly application-specific and requires profiling.

#### <span id="page-17-3"></span>**H12 - Request timeout**

An HTTP request took longer than 30 seconds to complete. In the example below, a Rails app takes 37 seconds to render the page; the HTTP router returns a 503 prior to Rails completing its request cycle, but the Rails process continues and the completion message shows after the router message.

```
2010-10-06T21:51:07-07:00 app[web.2]: Processing PostController#list (for 75.36.147.245 at
2010-10-06 21:51:07) [GET]
2010-10-06T21:51:08-07:00 app[web.2]: Rendering template within layouts/application
2010-10-06T21:51:19-07:00 app[web.2]: Rendering post/list
```

```
2010-10-06T21:51:37-07:00 heroku[router]: at=error code=H12 desc="Request timeout" method=GET
path="/" host=myapp.herokuapp.com fwd=17.17.17.17 dyno=web.1 connect=6ms service=30001ms
status=503 bytes=0
2010-10-06T21:51:42-07:00 app[web.2]: Completed in 37000ms (View: 27, DB: 21) | 200 OK
[http://myapp.heroku.com/]
```
This 30-second limit is measured by the router, and includes all time spent in the dyno, including the kernel's incoming connection queue and the app itself.

#### <span id="page-18-0"></span>**H13 - Connection closed without response**

This error is thrown when a process in your web dyno accepts a connection, but then closes the socket without writing anything to it.

```
2010-10-06T21:51:37-07:00 heroku[router]: at=error code=H13 desc="Connection closed without
response" method=GET path="/" host=myapp.herokuapp.com fwd=17.17.17.17 dyno=web.1
connect=3030ms service=9767ms status=503 bytes=0
```
One example where this might happen is when a Unicorn web server is configured with a timeout shorter than 30s and a request has not been processed by a worker before the timeout happens. In this case, Unicorn closes the connection before any data is written, resulting in an H13.

#### <span id="page-18-1"></span>**H14 - No web dynos running**

This is most likely the result of scaling your web dynos down to 0 dynos. To fix it, scale your web dynos to 1 or more dynos:

\$ heroku ps:scale web=1

Use the heroku ps command to determine the state of your web dynos.

```
2010-10-06T21:51:37-07:00 heroku[router]: at=error code=H14 desc="No web processes running"
method=GET path="/" host=myapp.herokuapp.com fwd=17.17.17.17 dyno= connect= service=
status=503 bytes=
```
#### <span id="page-18-2"></span>**H15 - Idle connection**

The dyno did not send a full response and was terminated due to 55 seconds of inactivity. For example, the response indicated a content-Length of 50 bytes which were not sent in time.

```
2010-10-06T21:51:37-07:00 heroku[router]: at=error code=H15 desc="Idle connection" method=GET
path="/" host=myapp.herokuapp.com fwd=17.17.17.17 dyno=web.1 connect=1ms service=55449ms
status=503 bytes=18
```
Read Heroku Error Codes online: <https://riptutorial.com/heroku/topic/8321/heroku-error-codes>

## <span id="page-19-0"></span>**Chapter 8: Heroku Limits**

### <span id="page-19-1"></span>**Examples**

<span id="page-19-2"></span>**List of all limitations in Heroku platform**

**1. Logs:** By default, Heroku allows only 1500 lines of consolidated logs. When more than 1500 lines of logs are required, one has to use [addons](https://elements.heroku.com/addons/#logging) provided Heroku.

**2. Router:** HTTP request have 30s timeout for initial response and 55s timeout thereafter. Maximum of 1MB buffer allowed for response.

**3. Dynos:** Dyno *memory limits* based on the [type](https://devcenter.heroku.com/articles/dyno-types#available-dyno-types) chosen. For free dynos, [sleep hours](https://devcenter.heroku.com/articles/free-dyno-hours#dyno-sleeping) are imposed where it sleeps after 30 minutes of inactivity. In addition, verified accounts come with a monthly pool of 1000 Free dyno hours, and unverified accounts receive 550. An application can have upto 100 dynos and a *process type* can't be scaled to more than 10 dynos. Free dyno type can have a maximum of two concurrent running dynos.

**4. Config Vars:** [Config key and value pair](https://devcenter.heroku.com/articles/config-vars) is limited to 32kb for an app.

**5. Build:** Users are limited to 75 requests to Heroku Git repos per hour, per app, per user. Uncompressed size during checkout can't reach more than 1GB. Slug size is limited to 300 MB and length of compilation can't exceed 15 minutes.

**6. Data Clips:** Every query can run to a maximum of 10 minutes and can return a maximum of 100,000 rows.

**7. Heroku Postgres:** Downtime varies with different [tiers](https://devcenter.heroku.com/articles/heroku-postgres-plans#plan-tiers) from less than 4 hours to 15 minutes per month.

**8. API Limits:** Maximum calls to Heroku API is restricted to 2400/hour.

**9. Membership Limits:** For an enterprise account, maximum of 500 members and for others, 25 members are allowed.

**10. Application count:** A maximum of 100 apps can be created by a verified user. Unverified users are restricted to 5 applications.

Read Heroku Limits online:<https://riptutorial.com/heroku/topic/6190/heroku-limits>

## <span id="page-20-0"></span>**Chapter 9: Heroku node.js Hello World**

### <span id="page-20-1"></span>**Remarks**

#### **login**

heroku login

#### **create app**

heroku create Of heroku create your\_name

#### **clone the example**

```
git clone https://github.com/zoutepopcorn/herokuworld
cd herokuworld
```
#### **visit app in your browser**

https://your\_name.herokuapp.com/

#### **Optional** test it local:

heroku local web

#### check: lolhost:5000

So whats different to a normal node.js app? package.json

```
"scripts": {
  "start": "node index.js"
},
"engines": {
   "node": "7.6.0"
}
```
#### index.js

process.env.PORT

<span id="page-20-2"></span>Local port: 5000. Heroku will map it to port 80 on your app url.

### **Examples**

<span id="page-20-3"></span>**Heroku node.js hello world**

#### **index.js**

```
var http = require("http");
http.createServer(function(request, response) {
 response.writeHead(200, {"Content-Type": "text/plain"});
 response.write("Heroku world!");
  response.end();
}).listen(process.env.PORT);
```
#### **package.json**

```
{
  "name": "node-example",
   "version": "1.0.0",
   "description": "Hello world Heroku",
   "scripts": {
    "start": "node index.js"
   },
   "keywords": [
    "example",
    "heroku"
  \frac{1}{2} "author": "Johan",
   "license": "MIT",
   "engines": {
    "node": "7.6.0"
   }
}
```
Read Heroku node.js Hello World online: [https://riptutorial.com/heroku/topic/9897/heroku-node-js](https://riptutorial.com/heroku/topic/9897/heroku-node-js-hello-world)[hello-world](https://riptutorial.com/heroku/topic/9897/heroku-node-js-hello-world)

## <span id="page-22-0"></span>**Chapter 10: Heroku Postgres**

### <span id="page-22-1"></span>**Examples**

<span id="page-22-2"></span>**How to Reset Postgres Database in Heroku**

Steps to reset database in Heroku:

#### **1. Drop the database, when SHARED\_DATABASE\_URL is used:**

heroku pg:reset DATABASE

#### **2. Recreate the database with nothing in it:**

heroku run rake db:migrate

#### **3. Populate the database with your seed data:**

heroku run rake db:seed

#### **Steps 2 and 3 can be combined into one command by executing this:**

heroku run rake db:setup

#### <span id="page-22-3"></span>**How to copy heroku database to local database**

#### Steps to copy heroku database to local database:

#### **1. Run copy process in terminal:**

heroku pg:pull DATABASE\_URL change\_to\_your\_data\_base\_name --app change\_to\_your\_app\_name

#### **2. Change db owner using this query:**

GRANT ALL PRIVILEGES ON DATABASE change to your data base\_name to change to\_your\_user; ALTER DATABASE change\_to\_your\_data\_base\_name OWNER TO change\_to\_your\_user;

#### **3. Generate and run query for all tables in you database:**

SELECT 'ALTER TABLE '|| schemaname || '.' || tablename ||' OWNER TO change\_to\_your\_user;' FROM pg\_tables WHERE NOT schemaname IN ('pg\_catalog', 'information\_schema') ORDER BY schemaname, tablename;

#### Read Heroku Postgres online:<https://riptutorial.com/heroku/topic/6239/heroku-postgres>

## <span id="page-23-0"></span>**Chapter 11: Logs**

### <span id="page-23-1"></span>**Syntax**

- \$ heroku logs
- \$ heroku logs -n 200
- \$ heroku logs --tail
- \$ heroku logs --dyno router
- \$ heroku logs --source app
- \$ heroku logs --source app --dyno worker
- \$ heroku logs --source app --tail

### <span id="page-23-2"></span>**Examples**

#### <span id="page-23-3"></span>**Types of logs**

Heroku aggregates three categories of logs for your app:

- **App logs** Output from your application. This will include logs generated from within your application, application server and libraries. (Filter: --source app)
- **System logs** Messages about actions taken by the Heroku platform infrastructure on behalf of your app, such as: restarting a crashed process, sleeping or waking a web dyno, or serving an error page due to a problem in your app. (Filter:  $--$ source heroku)
- **API logs** Messages about administrative actions taken by you and other developers working on your app, such as: deploying new code, scaling the process formation, or toggling maintenance mode. (Filter: --source heroku --dyno api)

#### <span id="page-23-4"></span>**Log format**

Each log line is formatted as follows:

timestamp source[dyno]: message

- Timestamp The date and time recorded at the time the log line was produced by the dyno or component. The timestamp is in the format specified by RFC5424, and includes microsecond precision.
- **Source** All of your app's dynos (web dynos, background workers, cron) have the source, app. All of Heroku's system components (HTTP router, dyno manager) have the source, heroku.
- Dyno The name of the dyno or component that wrote the log line. For example, worker #3 appears as worker.3, and the Heroku HTTP router appears as router.

**Message** - The content of the log line. Lines generated by dynos that exceed 10000 bytes • are split into 10000 byte chunks without extra trailing newlines. Each chunk is submitted as a separate log line.

<span id="page-24-0"></span>**View logs**

To fetch your logs, use the heroku logs command.

```
$ heroku logs
```
The logs command retrieves 100 log lines by default. You can specify the number of log lines to retrieve (up to a maximum of 1,500 lines) by using the  $---num$  (or  $-n$ ) option.

\$ heroku logs -n 200

## <span id="page-24-1"></span>**Real-time tail**

Similar to  $_{\text{tail}}$  -f, real-time tail displays recent logs and leaves the session open for real-time logs to stream in. By viewing a live stream of logs from your app, you can gain insight into the behavior of your live application and debug current problems. You can tail your logs using  $-\text{tail}$  (or  $-\text{t}$ ).

\$ heroku logs --tail

<span id="page-24-2"></span>When you are done, press Ctrl+C to return to the prompt.

#### **Log Filtering**

If you only want to fetch logs with a certain source, a certain dyno, or both, you can use the - source (or  $-s$ ) and  $-s$ <sub>dyno</sub> (or  $-a$ ) filtering arguments:

```
$ heroku logs --dyno router
2012-02-07T09:43:06.123456+00:00 heroku[router]: at=info method=GET path="/stylesheets/dev-
center/library.css" host=devcenter.heroku.com fwd="204.204.204.204" dyno=web.5 connect=1ms
service=18ms status=200 bytes=13
2012-02-07T09:43:06.123456+00:00 heroku[router]: at=info method=GET path="/articles/bundler"
host=devcenter.heroku.com fwd="204.204.204.204" dyno=web.6 connect=1ms service=18ms status=200
bytes=20375
$ heroku logs --source app
2012-02-07T09:45:47.123456+00:00 app[web.1]: Rendered shared/_search.html.erb (1.0ms)
2012-02-07T09:45:47.123456+00:00 app[web.1]: Completed 200 OK in 83ms (Views: 48.7ms |
ActiveRecord: 32.2ms)
2012-02-07T09:45:47.123456+00:00 app[worker.1]: [Worker(host:465cf64e-61c8-46d3-b480-
362bfd4ecff9 pid:1)] 1 jobs processed at 23.0330 j/s, 0 failed ...
2012-02-07T09:46:01.123456+00:00 app[web.6]: Started GET "/articles/buildpacks" for 4.1.81.209
at 2012-02-07 09:46:01 +0000
$ heroku logs --source app --dyno worker
2012-02-07T09:47:59.123456+00:00 app[worker.1]: [Worker(host:260cf64e-61c8-46d3-b480-
362bfd4ecff9 pid:1)] Article#record_view_without_delay completed after 0.0221
```
2012-02-07T09:47:59.123456+00:00 app[worker.1]: [Worker(host:260cf64e-61c8-46d3-b480- 362bfd4ecff9 pid:1)] 5 jobs processed at 31.6842 j/s, 0 failed ...

You can also combine the filtering switches with  $-$ tail to get a real-time stream of filtered output.

```
$ heroku logs --source app --tail
```
Read Logs online:<https://riptutorial.com/heroku/topic/8327/logs>

## <span id="page-26-0"></span>**Chapter 12: Pipelines**

### <span id="page-26-1"></span>**Syntax**

• heroku pipelines:<install|create|promote>...

### <span id="page-26-2"></span>**Remarks**

A pipeline is a group of Heroku apps that share the same codebase. Apps in a pipeline are grouped into "review", "development", "staging", and "production" stages representing different deployment steps in a continuous delivery workflow.

### <span id="page-26-3"></span>**Examples**

<span id="page-26-4"></span>**Pipelines via the CLI**

#### **Installing pipeline**

Once Heroku Toolbelt is installed it requires [Pipelines plugin](https://github.com/heroku/heroku-pipelines) too.

heroku plugins:install heroku-pipelines

#### **Creating pipelines**

You must start with an app to add to the pipeline, although it doesn't have to be for a particular stage. If you don't specify  $-$ -stage STAGE, the CLI will guess at the appropriate stage, but also let you override the default. The name of the pipeline will be guessed from the app name as well, but can be overridden either by adding the NAME on the command line, or entering a different name when prompted.

heroku pipelines:create -a example

#### **Promoting**

The target app(s) will be automatically determined by the downstream stage

heroku pipelines:promote -r staging

It is also possible to promote to a specific app (or set of apps)

heroku pipelines:promote -r staging --to my-production-app1,my-production-app2

#### **Help Command**

A complete list of Pipelines commands with usage details is available in the console

heroku help pipelines

Read Pipelines online: <https://riptutorial.com/heroku/topic/2389/pipelines>

## <span id="page-28-0"></span>**Credits**

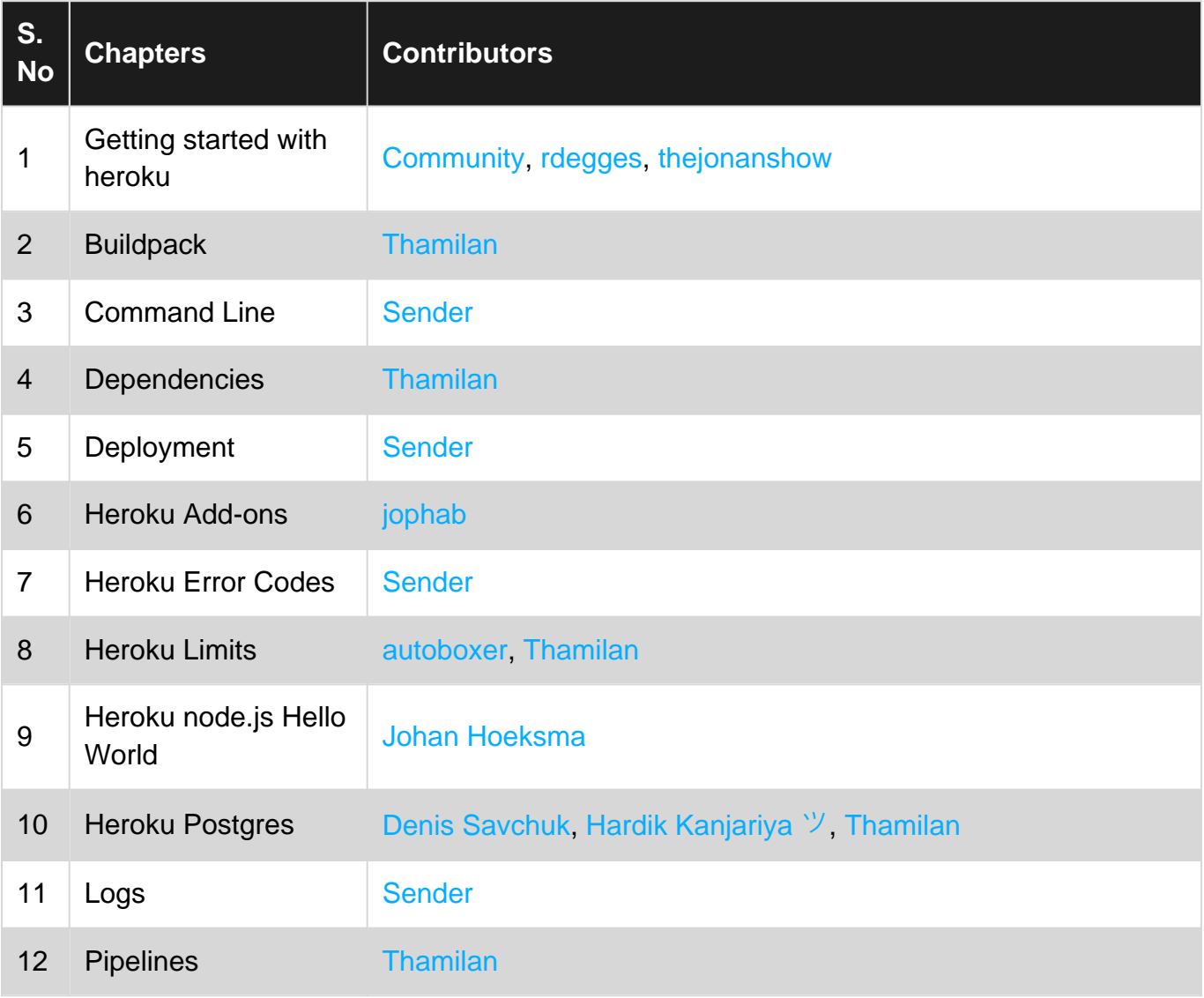